# **Search for who is authorized to enter on behalf of a traveler**

Use this guide to find or add users who have been authorized to view, enter, or enter and submit on behalf of a traveler.

#### **1. Go to Travel Admin WorkCenter.**

#### **2. Click on Review Authorized Exp Users.**

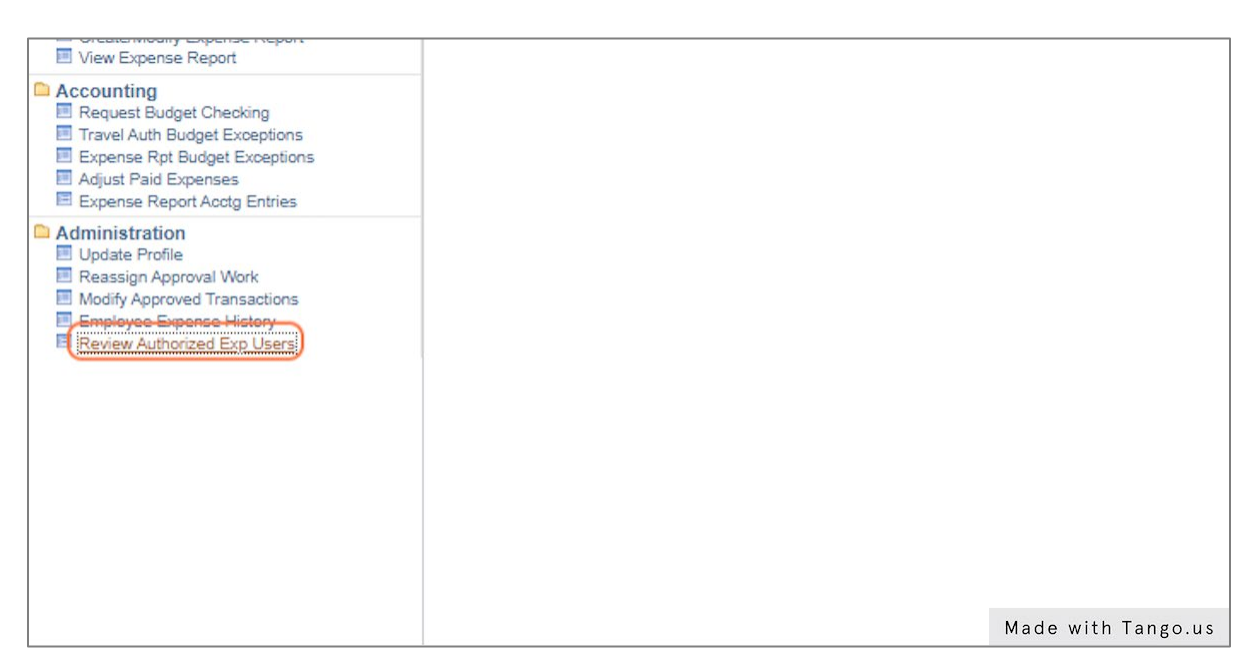

## **3. Verify or select the Employee ID radio button.**

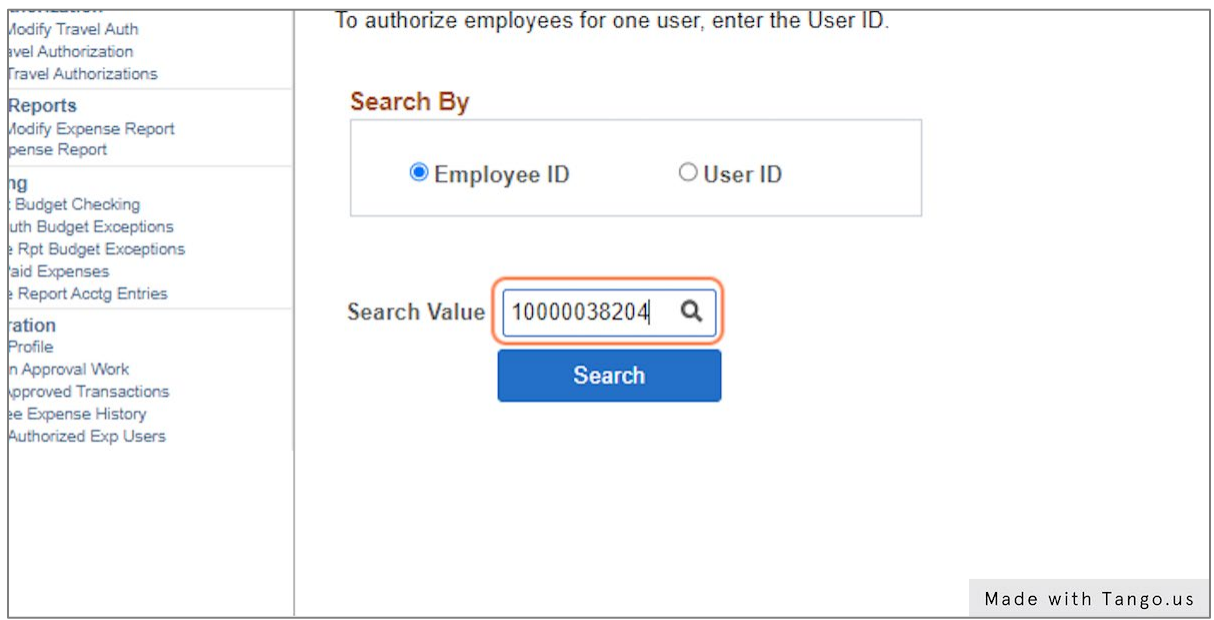

# **4. Enter or search for the Employee ID of the traveler.**

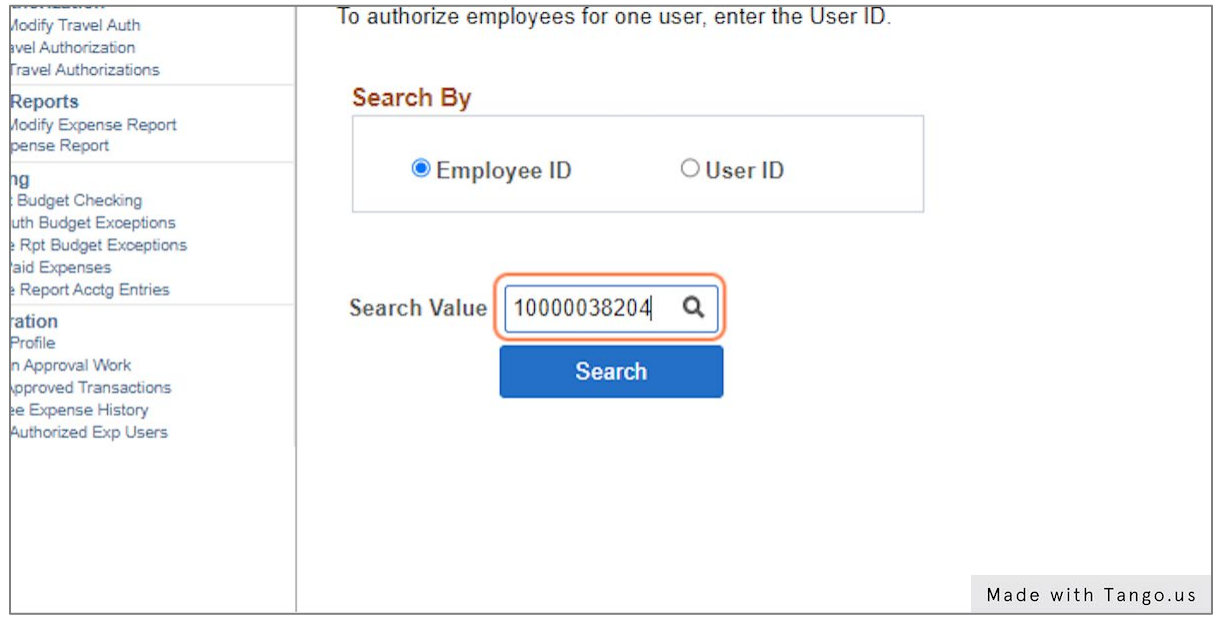

#### **5. Click Search.**

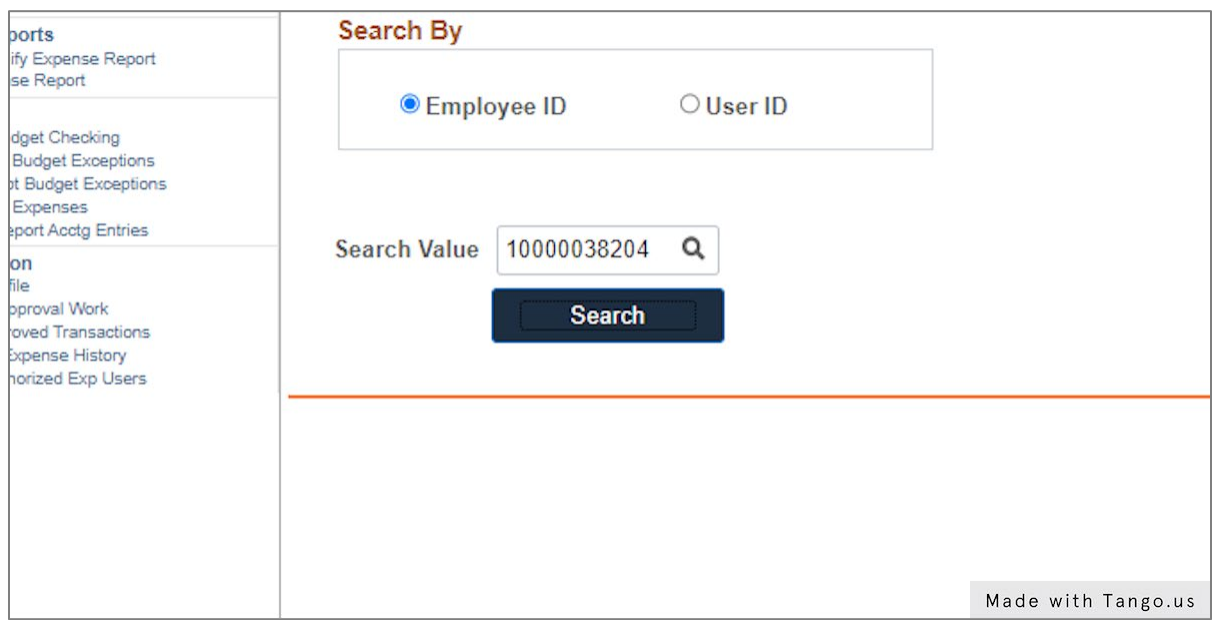

**6. The names displayed are all of the employees authorized to enter for the traveler listed at the top of the page. To add a new authorized user, click the + button at the right end of the bottom row.**

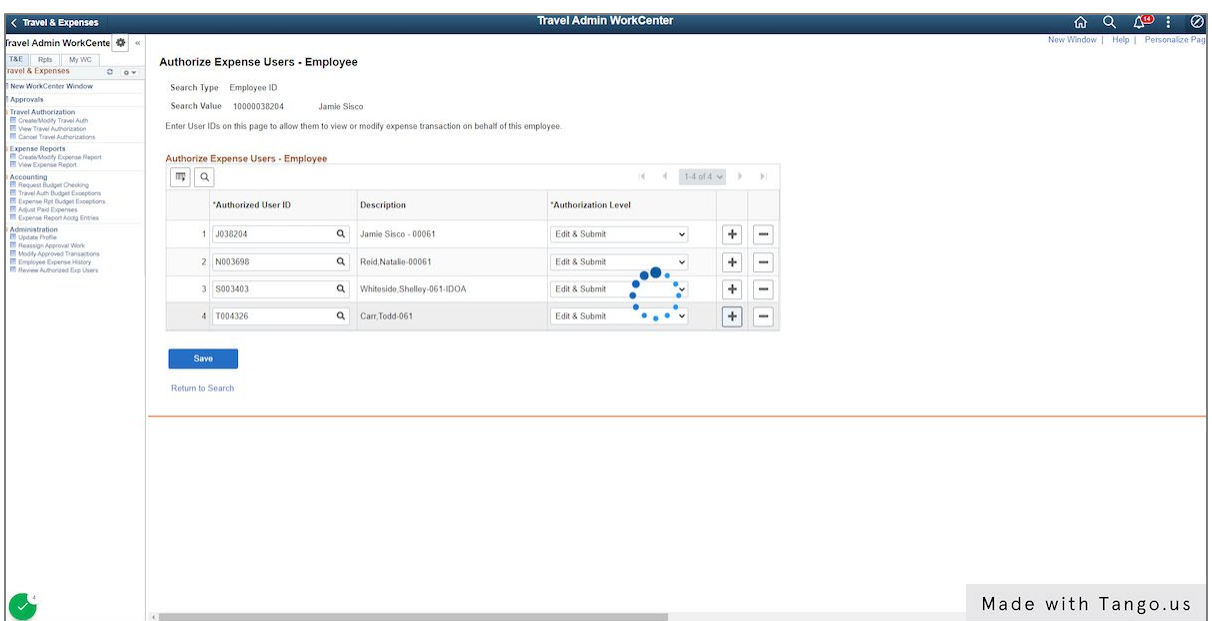

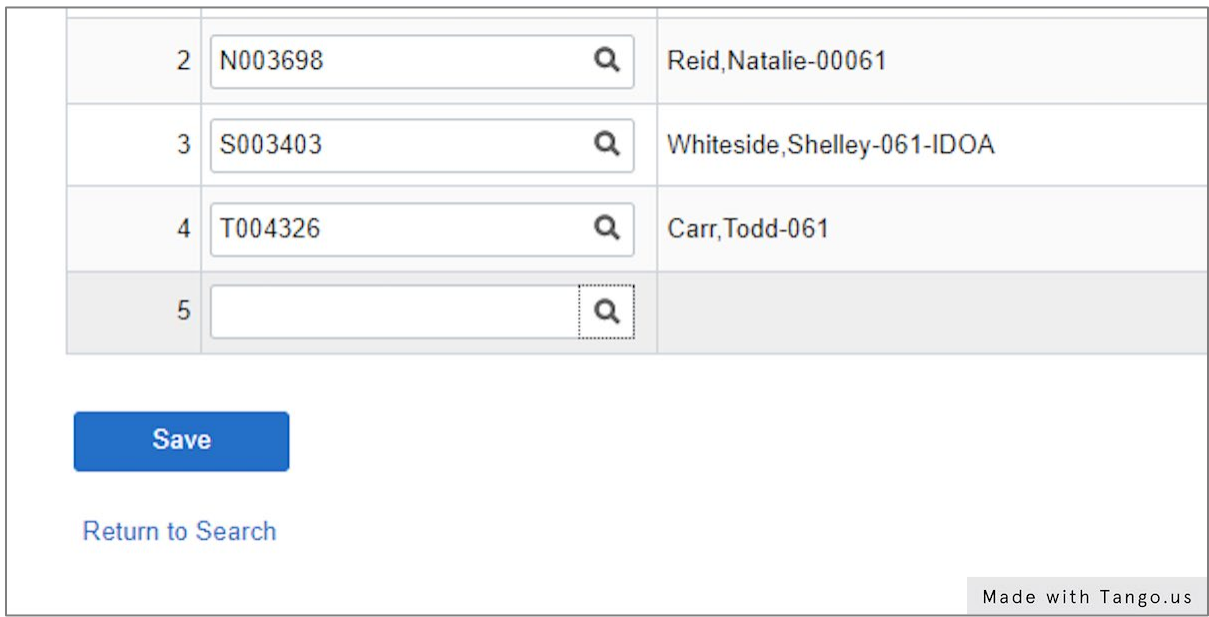

## **7. Click on Look up Authorized User ID**

## **8. Choose the operators you want to use in your search.**

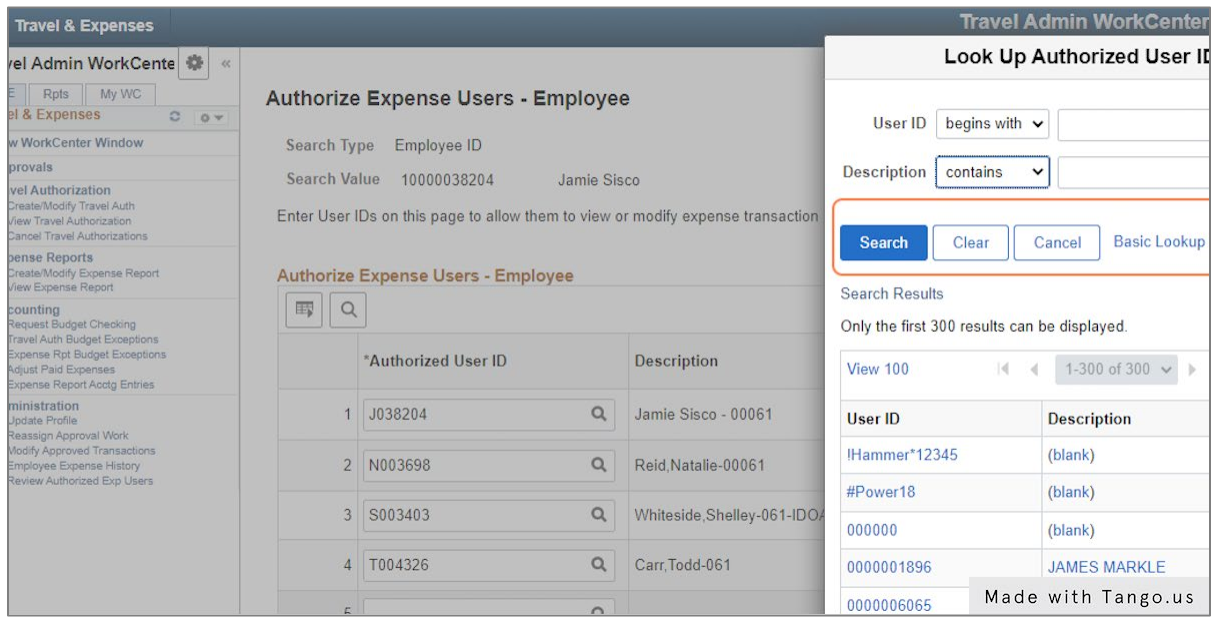

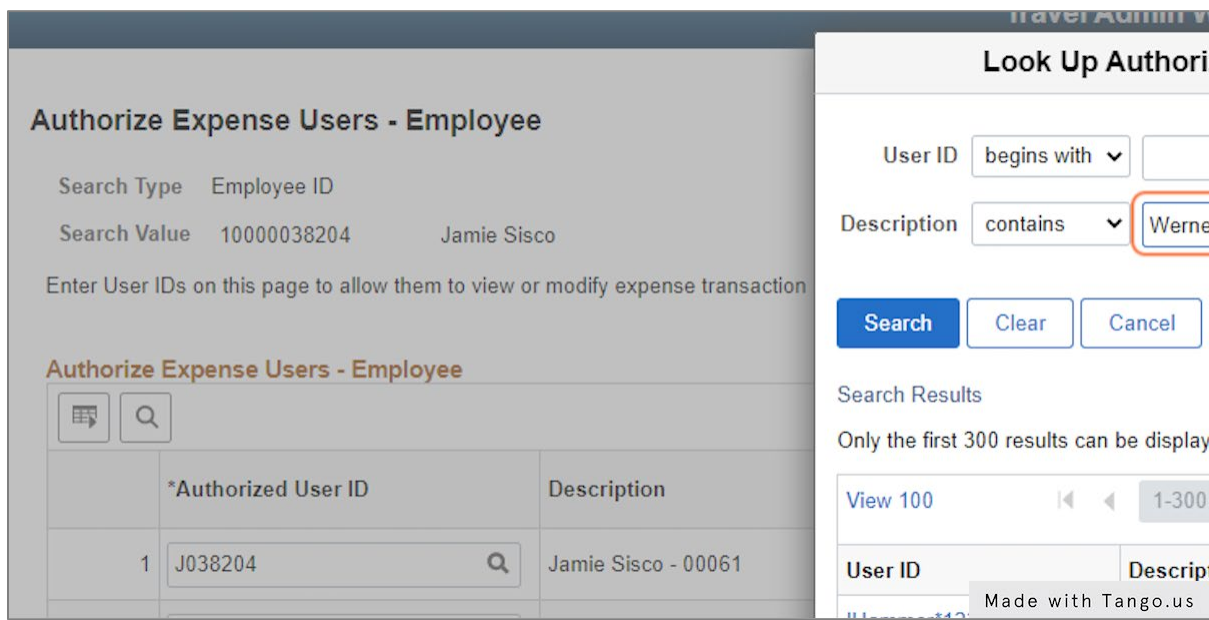

# **9. Enter the search information related to the operators you chose.**

### **10. Click Search.**

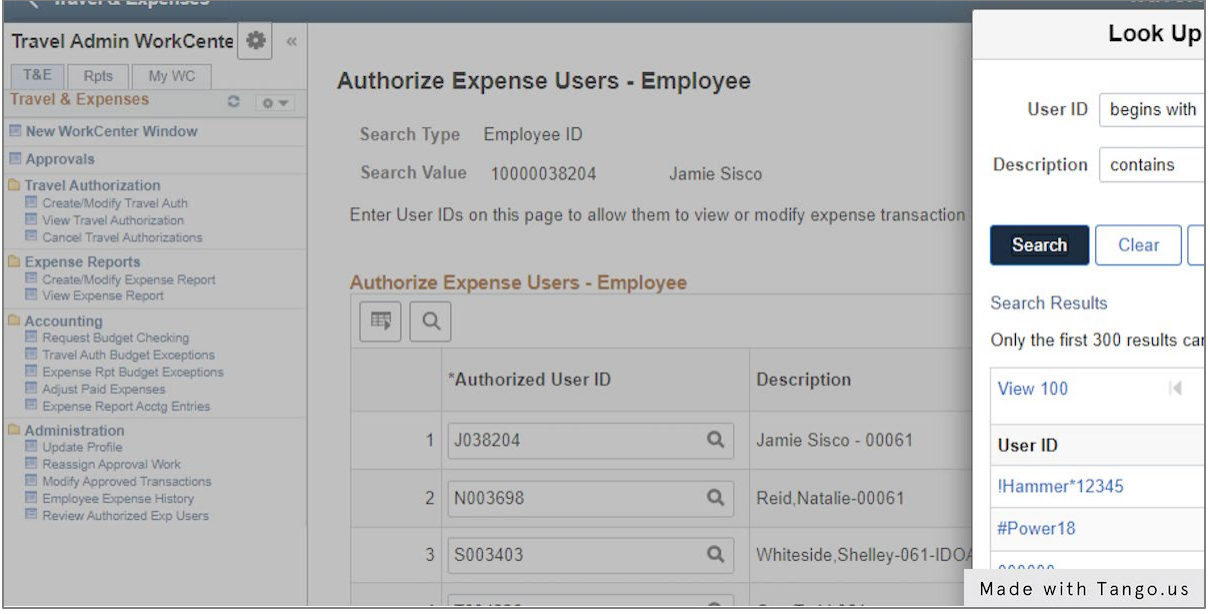

**11. Click anywhere on the row for the correct user.**

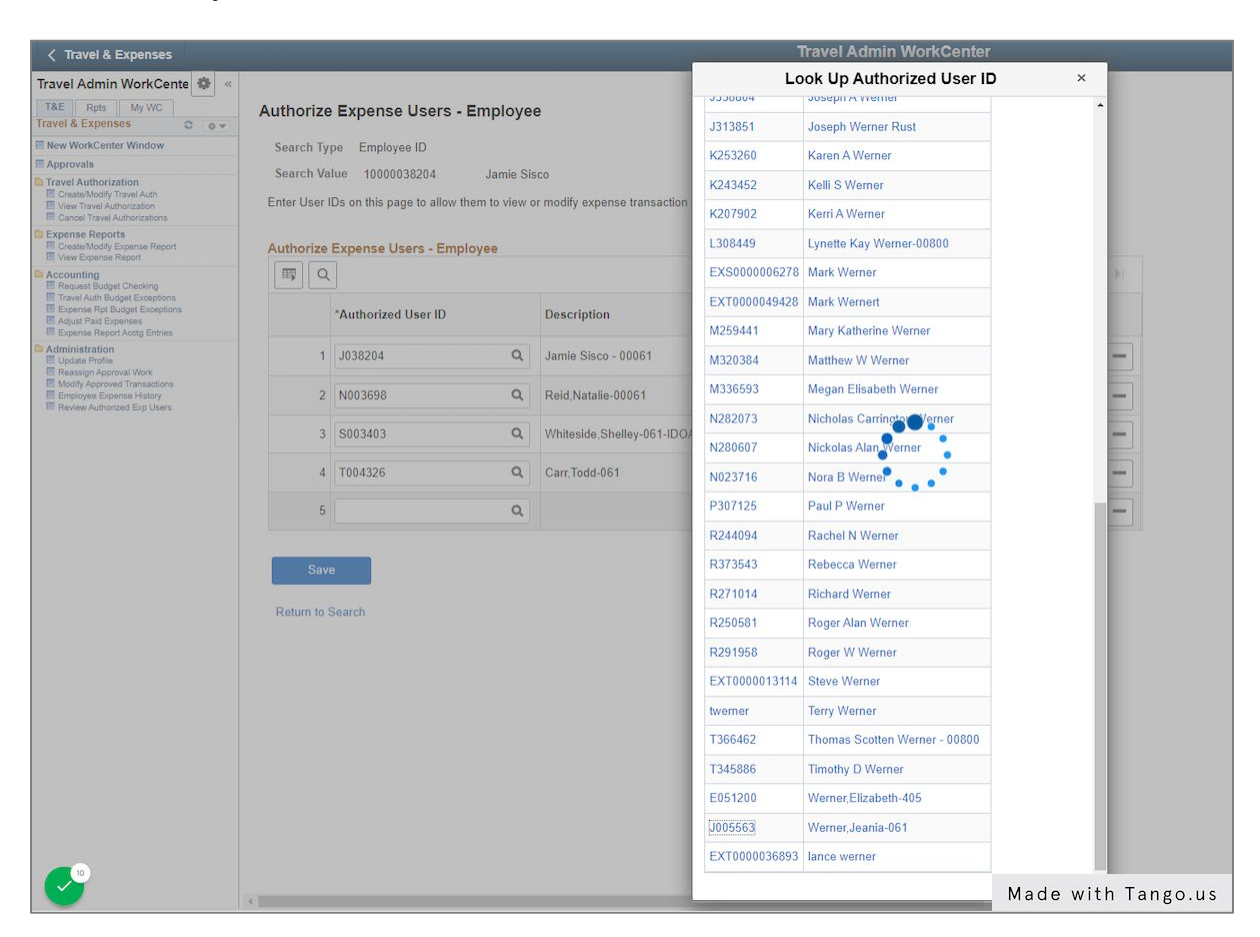

#### **12. Choose the correct Authorization Level for that user.**

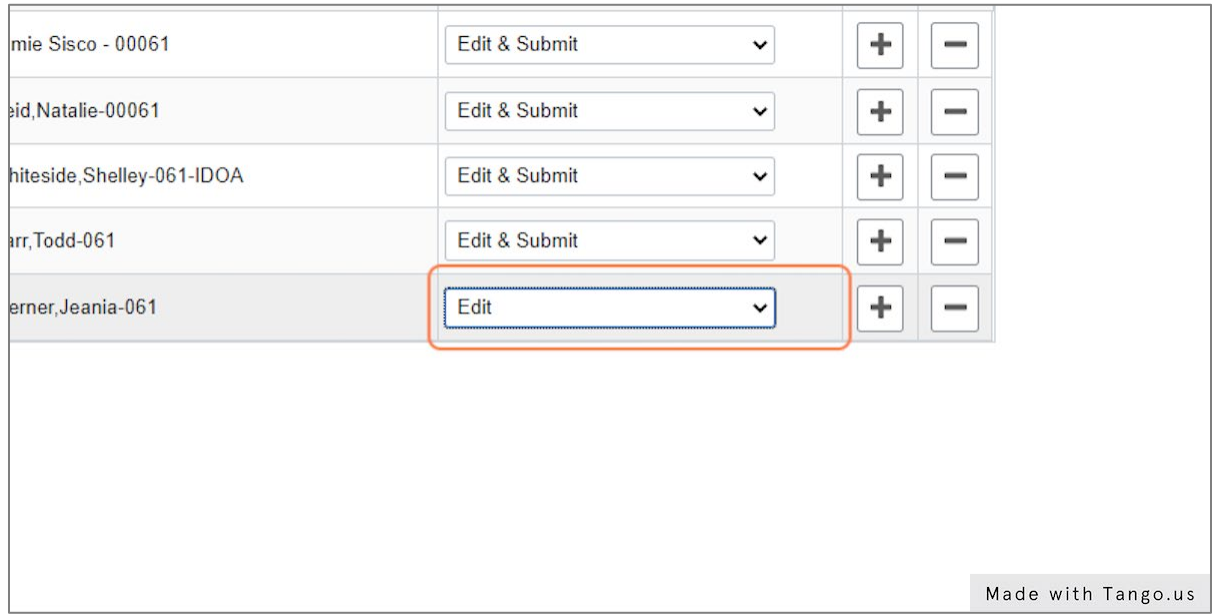

#### **13. Click Save.**

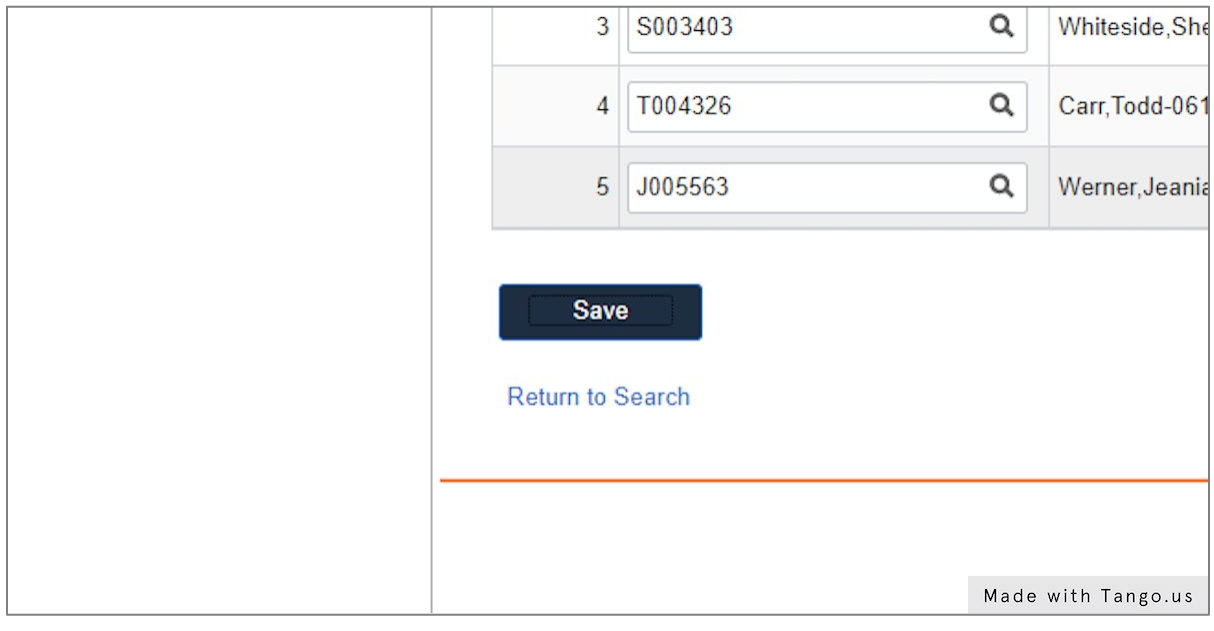